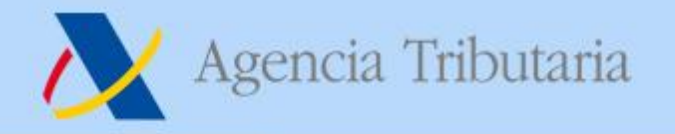

# **Encuentro Colaboradores Sociales 2022**

*Delegación Especial Valencia – Dependencia Regional de Recaudación*

https://sede.agenciatributaria.gob.es

000000000

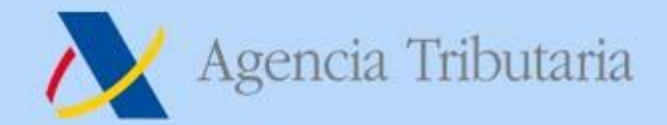

# PAGAR, APLAZAR Y CONSULTAR Nueva Funcionalidad de APP AEAT

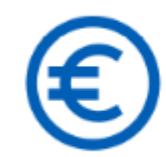

### Pagar, aplazar y consultar

Realiza el pago de impuestos y deudas

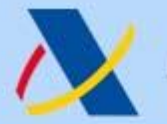

## Agencia Tributaria

## https://sede.agenciatributaria.gob.es

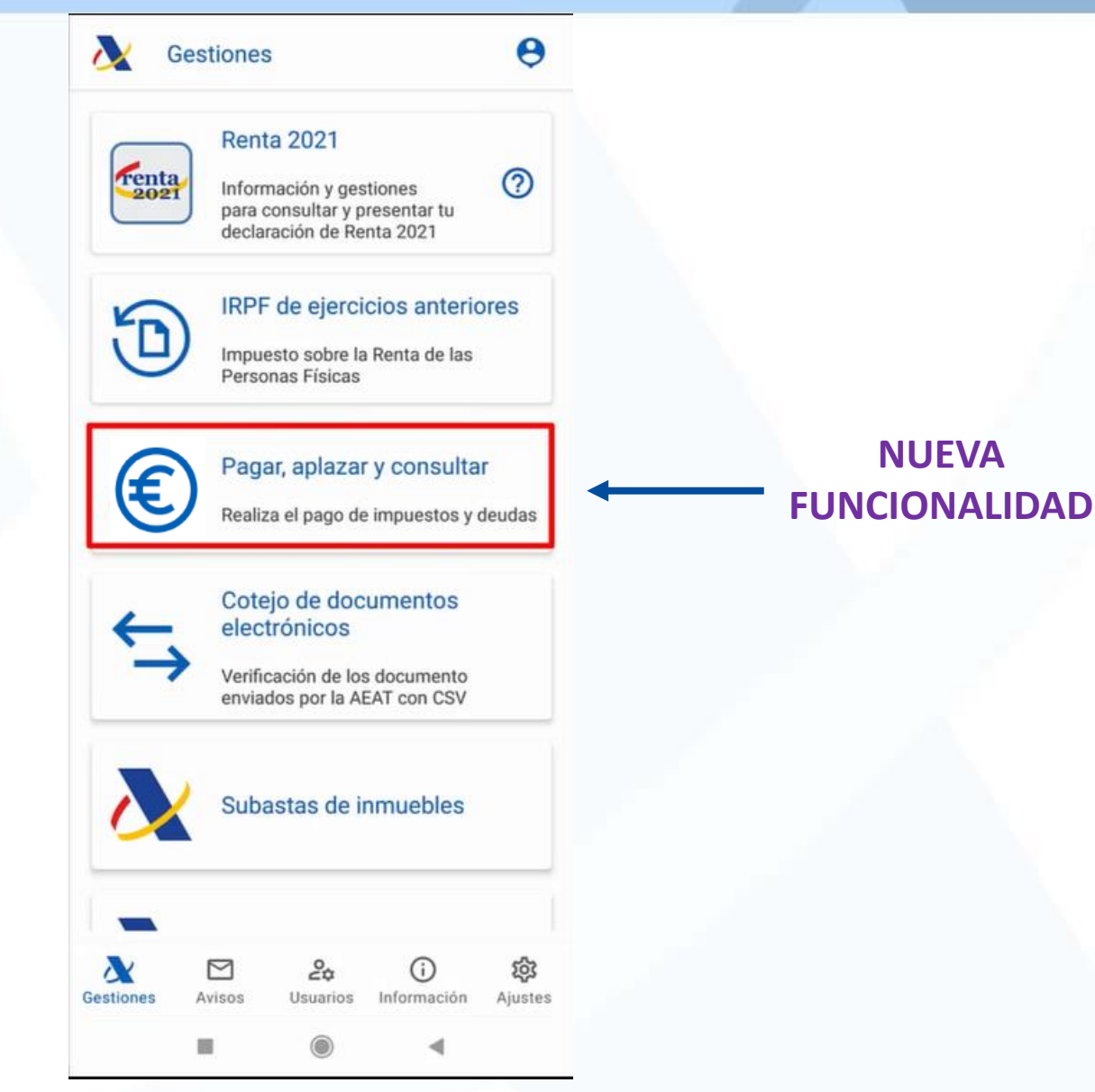

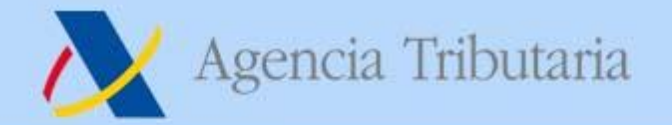

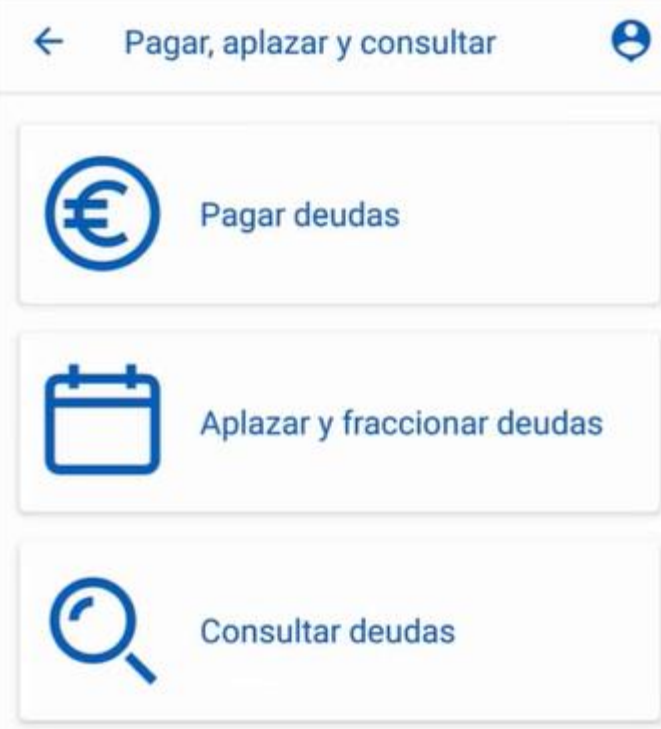

Esta funcionalidad nos va a permitir de una manera rápida y sencilla:

-Identificar, seleccionar y pagar nuestras deudas,

-solicitar aplazamientos de las mismas

-o simplemente consultar el detalle de las deudas o de los pagos realizados con anterioridad.

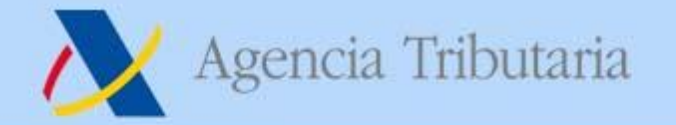

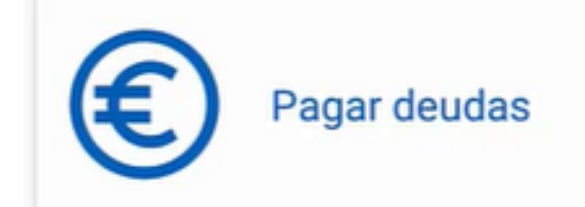

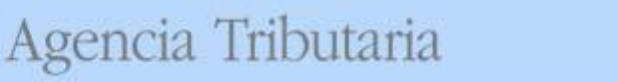

 $\overline{\mathbf{E}}$ 

Pagar deudas  $\leftarrow$ 

## Pagar deudas

#### Pagar deudas (soy el titular)

Pagar todas mis deudas Seleccionar alguna deuda Pago parcial de una deuda

### Pagar diligencias de embargo (no soy el deudor)

Pago de diligencias de embargo

Cálculo del importe embargable de sueldos (ayuda)

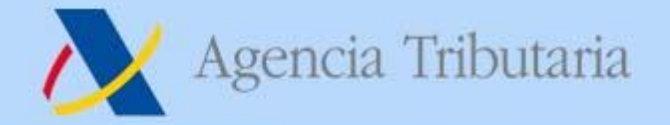

## **Ejemplo de pago de TODAS nuestras deudas:**

- Primero confirmamos NIF del pagador:

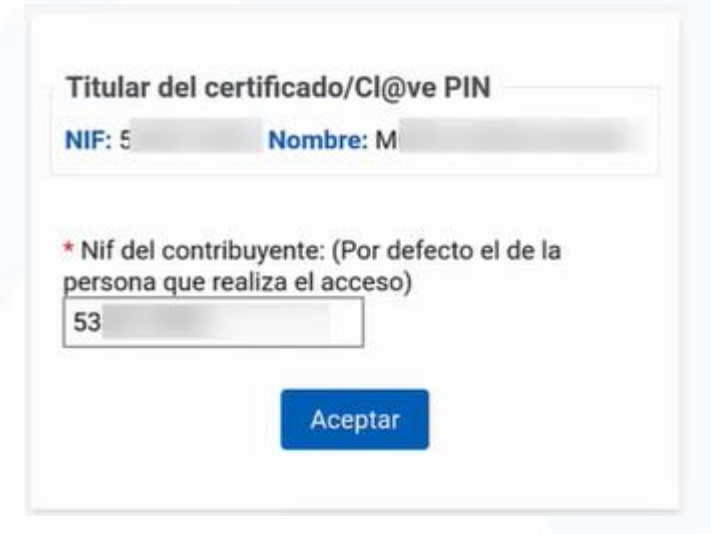

#### Acceso por CLAVE PIN.

En este apartado podríamos introducir el NIF de un representado del que tuviéramos poder suficiente.

Por defecto el NIF introducido es el de la persona que ha accedido a la APP.

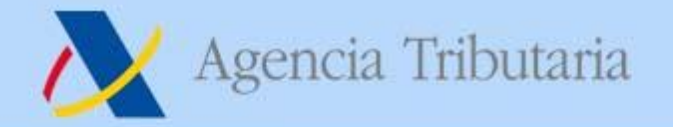

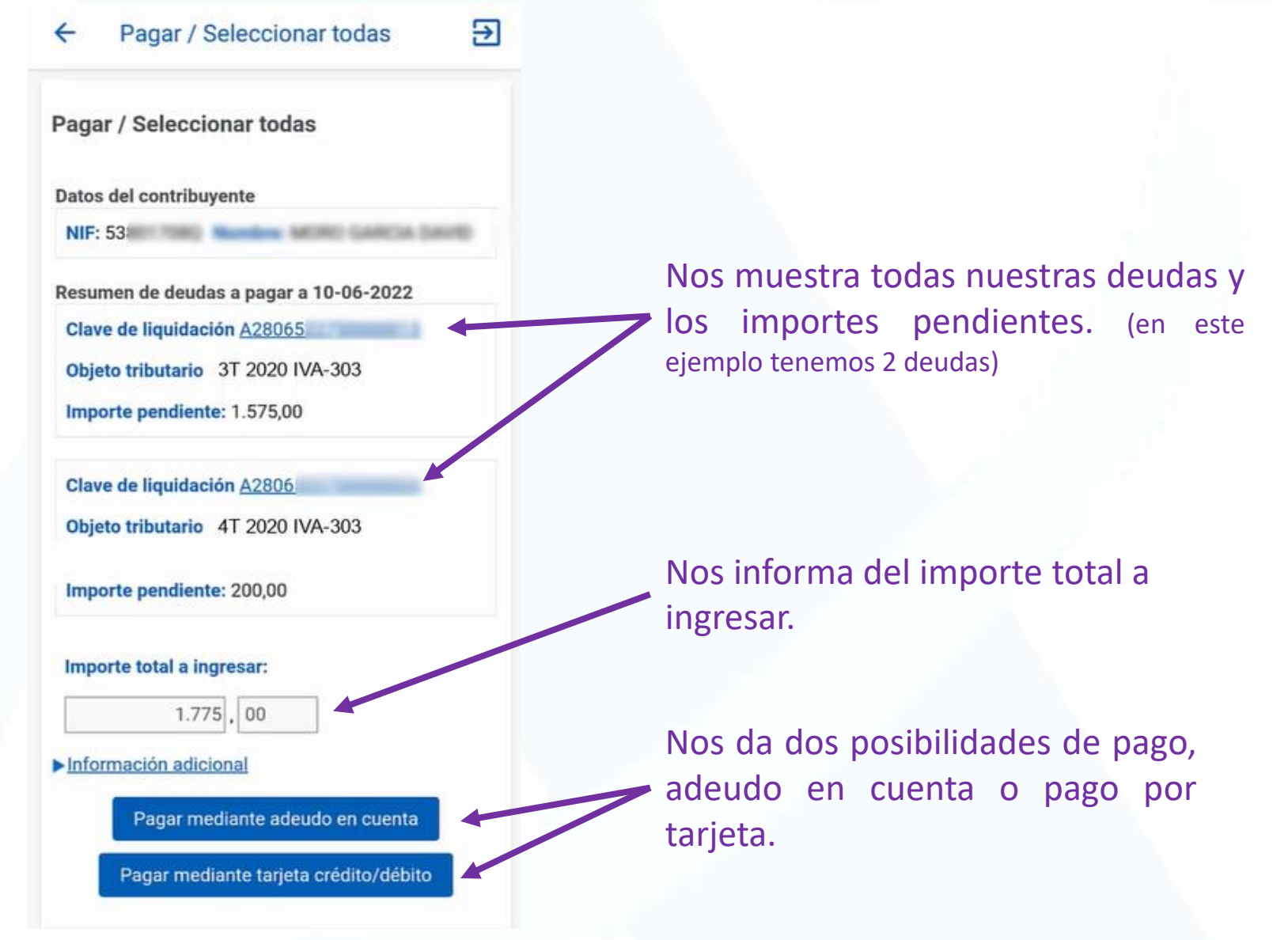

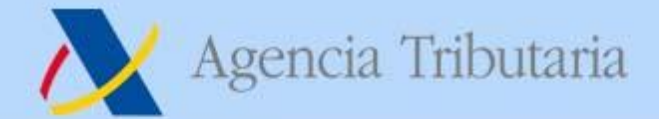

#### Э Pago de Liquidaciones/Deu...

Liquidaciones/Deudas - Pago mediante cargo en cuenta a través de la Pasarela de Pagos de la AEAT

#### 1. Cumplimentar Solicitud

Datos de la liquidación

Modelo: 002 - Liquidaciones practicadas por la Administración.Abonaré AEAT

Número de Justificante: 2922

Datos identificativos del contribuyente

NIF: 53

Apellidos y nombre o razón social: M D.

Datos económicos

Importe del ingreso: 1.775,00

Marque esta opción si desea utilizar el siguiente IBAN: ES4500810541

\* Código IBAN

Ver entidades adheridas a este servicio D

Aceptar datos y Continuar

### Accedemos a pasarela de pagos.

Debemos introducir el nº de cuenta desde la que queremos hacer el pago.

La aplicación nos muestra, si la hubiera, la última cuenta utilizada en la AEAT en otros actos para que marcando el recuadro la podamos seleccionar.

¿Quién puede ordenar el pago? El pago con Cl@ve PIN sólo se puede realizar por el contribuyente, que debe ser titular de la cuenta o

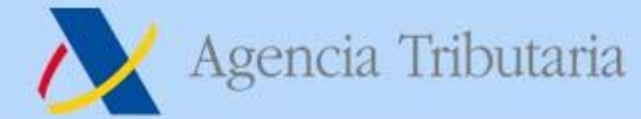

### https://sede.agenciatributaria.gob.es

#### म्न Pago de Liquidaciones/Deu...

Liquidaciones/Deudas - Pago mediante cargo en cuenta a través de la Pasarela de Pagos de la AEAT

Será necesario disponer de fondos en Entidades Colaboradoras que ofrezcan a sus clientes el servicio de pago de liguidaciones con cargo en cuenta.

#### **2.Enviar Solicitud**

Va a proceder a realizar una orden de pago con la siguiente información:

#### Datos de la liquidación

Modelo: 002 - Liquidaciones practicadas por la Administración.Abonaré AEAT Número de Justificante: 29220 Tipo liquidacion: A ingresar. Moneda: EURO

#### Datos identificativos del contribuyente

 $NIF: 5$ Apellidos y nombre o razón social: M G.I. NI LL (MMH)

Datos económicos

Importe del ingreso: 1.775,00 Código IBAN: ES45008105474

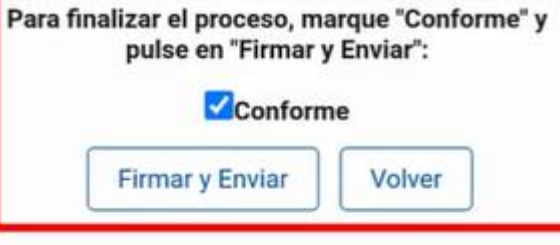

¿Quién puede ordenar el pago?

El pago con Cl@ve PIN sólo se puede realizar por el contribuyente, que debe ser titular de la cuenta o tarjeta de cargo.

#### Tenga en cuenta:

Si pulsa la opción "Firmar y Enviar" y no recibe respuesta (correcta con el recibo-NRC o con información de algún error), para saber si el pago ha sido realizado utilice la opción de "Consulta de un pago anterior" disponible en la Sede Electrónica de la AEAT.

Para evitar cargos duplicados, asegúrese de que no ha domiciliado el pago en los plazos establecidos para ello. Si hubiera optado por la domiciliación del pago, no envíe esta solicitud de pago.

### Pantalla resumen.

Debemos marcar la pestaña Conforme y pulsar FIRMAR Y **FNVIAR.** 

Para finalizar el proceso, marque "Conforme" y nulse en "Firmar y Fnviar":

## Pago de Liquidaciones/Deudas a... ЭΙ Liquidaciones/Deudas - Pago mediante cargo en cuenta a través de la Pasarela de Pagos de la AEAT 3. Recibo de Presentación El pago ha sido realizado con éxito. El NRC generado es: 152203606001XMR1. Justificante de Pago Certificado de estar al Corriente Volver

Pago realizado con éxito.

Nos informa del NRC generado y nos da la posibilidad de obtener el justificantes del pago.

Si hubiéramos obtenido un certificado negativo con anterioridad por tener deudas pendientes y hubiéramos procedido a pagar todas nuestras deudas pendientes, la APP nos mostrará el botón "Certificado de estar al Corriente" mediante el que podemos solicitar un nuevo certificado que sería positivo.

### **PAGO DILIGENCIAS DE EMBAGO (NO SOY EL DEUDOR):**

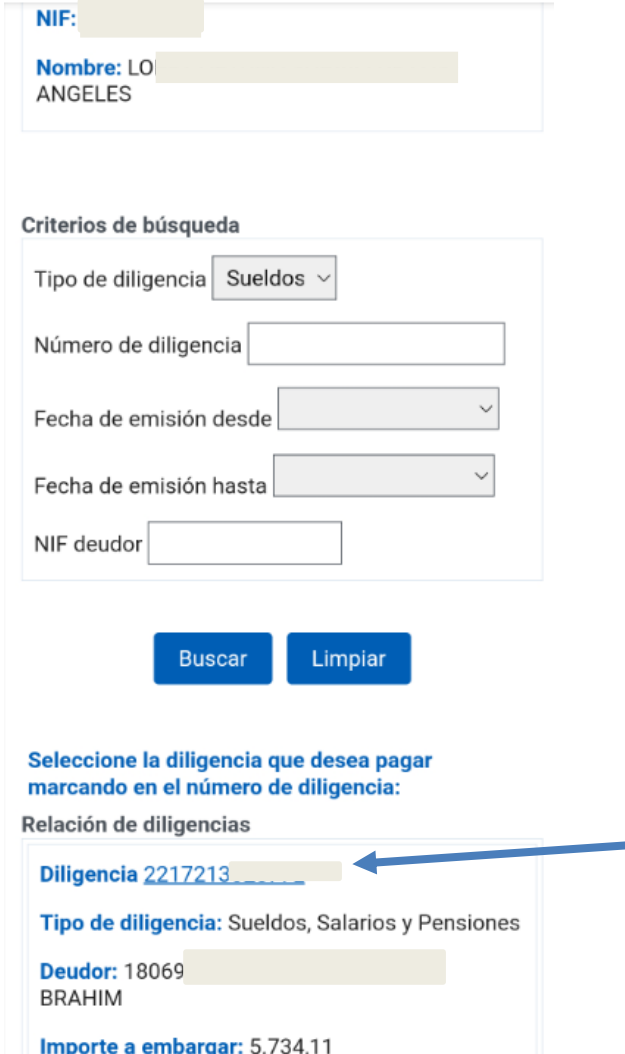

Buscador de diligencias en las que somos pagadores.

Relación de diligencias. Acceso pinchando en Nº Diligencias

### **PAGO DILIGENCIAS DE EMBAGO (NO SOY EL DEUDOR):**

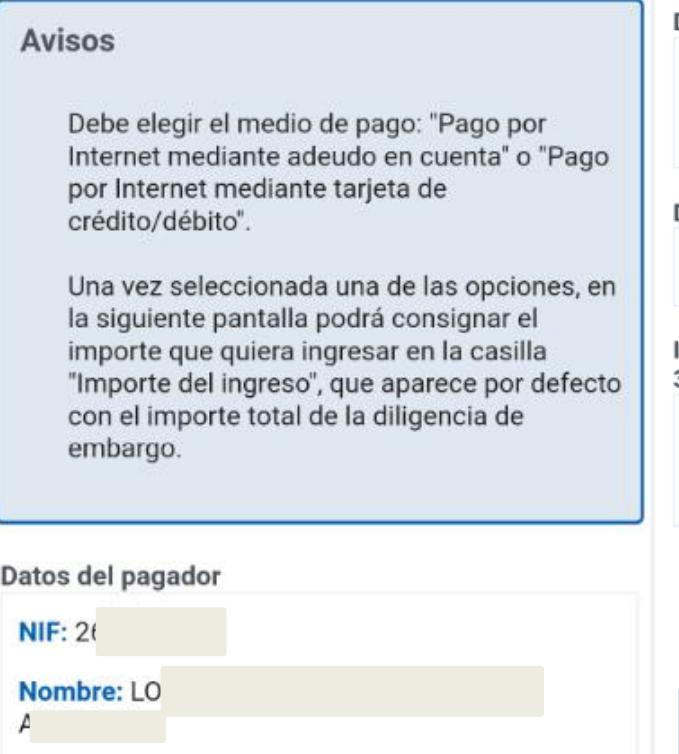

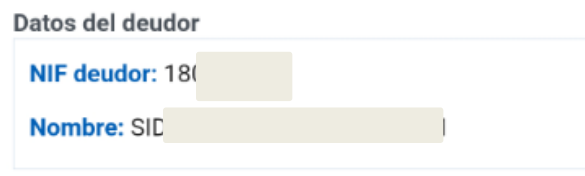

Detalle de la diligencia

Número de Diligencia: 22172

Importe pendiente de pago en fase de embargo a 30-06-2022

Deuda: 437,51 Intereses de demora: 54,15

Costas: 0,00 Importe total: 491,66

Pago por Internet mediante adeudo en cuenta

Pago por Internet mediante tarjeta de crédito/débito

Nos muestra todos los datos de la diligencia y nos da Aviso de que una vez elegido el medio de pago (adeudo en cuenta o tarjeta bancaria) podremos modificar el importe a ingresar.

### **PAGO DILIGENCIAS DE EMBAGO (NO SOY EL DEUDOR):**

Liquidaciones/Deudas - Pago mediante cargo en cuenta a través de la Pasarela de Pagos de la AEAT

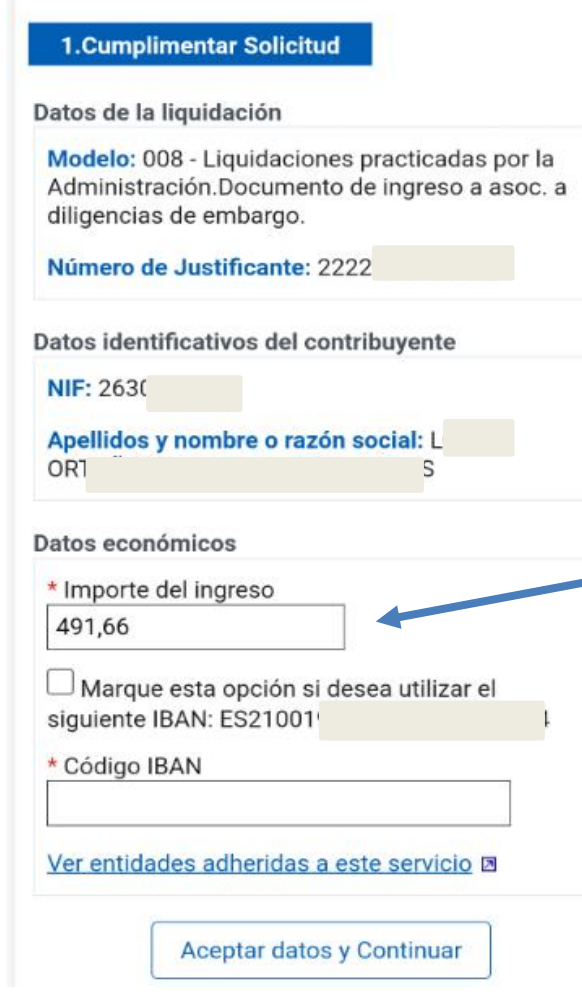

### Acceso a Pasarela de pagos.

Podemos introducir el importe que queremos ingresar en cumplimiento de la diligencia. (Por defecto introduce el importe total de la diligencia).

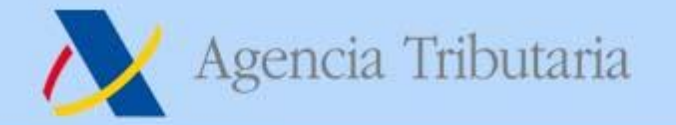

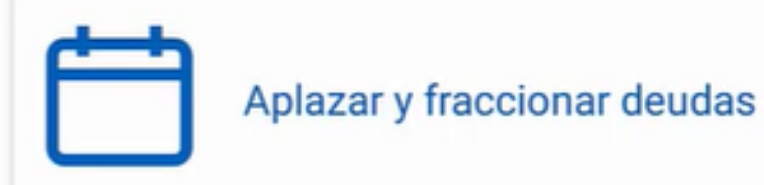

Э

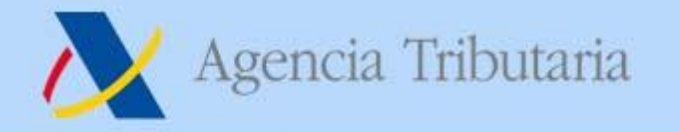

#### Aplazar y fraccionar deudas  $\leftarrow$

## Aplazar y fraccionar deudas

### Aplazar y fraccionar

Solicitar aplazamiento o fraccionamiento de deudas

Calculadora de intereses y aplazamientos

Debemos marcar si actuamos en nombre propio o como representante de otra persona:

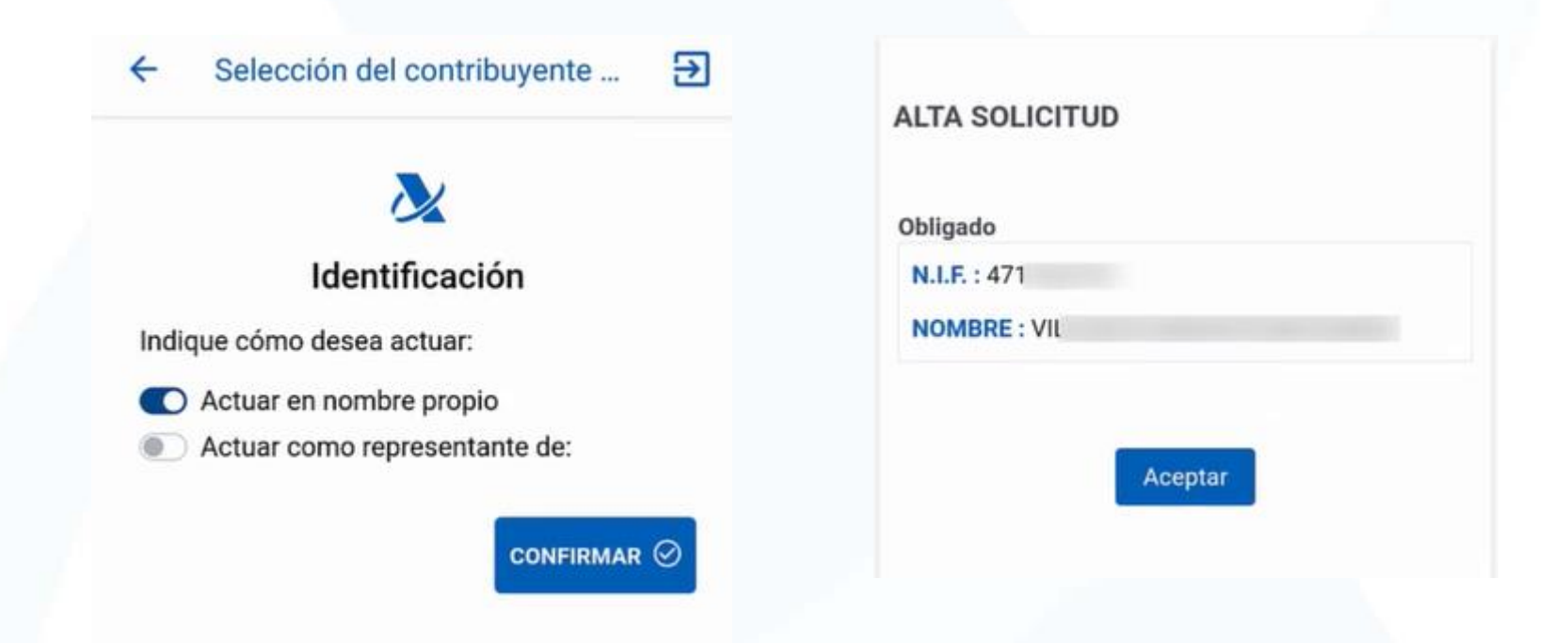

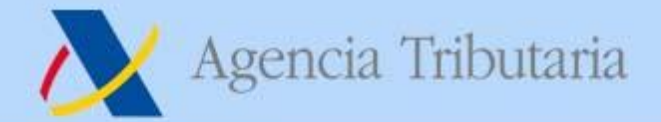

#### **ALTA SOLICITUD**  $\leftarrow$

न्न

#### **ALTA SOLICITUD**

Avisos

Para cumplimentar su solicitud de aplazamiento/fraccionamiento puede seleccionar hasta un máximo de 5 claves de liquidación de la lista que se presenta en el apartado 'Relación de deudas'.

Obligado

 $N.I.F. : 47$ 

**NOMBRE** 

Relación de deudas

Clave de liquidación: A081

Importe: 9.782,89

Objeto tributario: 4T 2020 303-I.V.A. EJER:2020 PER:4T

Clave de liquidación: A081

**Importe: 796,03** 

Objeto tributario: 3T 2020 MOD.115-NO INGRESO **DOMICILIACION** 

Se nos muestran nuestras deudas para que seleccionemos las que queremos incluir en nuestra solicitud de de aplazamiento con un máximo de 5.

## Agencia Tributaria

### https://sede.agenciatributaria.gob.es

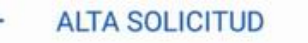

#### ₽

**UDJETO THURGHO: 21 ZUZU MUD. I TO-INU INUREOU DOMICILIACION** 

Clave de liquidación: A08 III E " III III III III III III

**Importe: 1.071,88** 

Objeto tributario: 2T 2020 303-I.V.A. EJER:2020 PER:2T

Clave de liquidación: A08 Hache, prima para

Importe: 5.748,34

Objeto tributario: 1T 2020 303-I.V.A. EJER:2020 PER:1T

#### Clave de liquidación: A08 | HOME | HT ✓

**Importe: 801,01** 

Objeto tributario: 1T 2020 115-RET.ARREND.IN **EJER:2020 PER:1T** 

Clave de liquidación: AO8 BEBLA EL BIBL

Importe: 2.973,74

Aceptar

Objeto tributario: 4T 2019 303-I.V.A. EJER:2019 PER:4T

Por ejemplo, seleccionamos las 3 últimas deudas para nuestro aplazamiento.

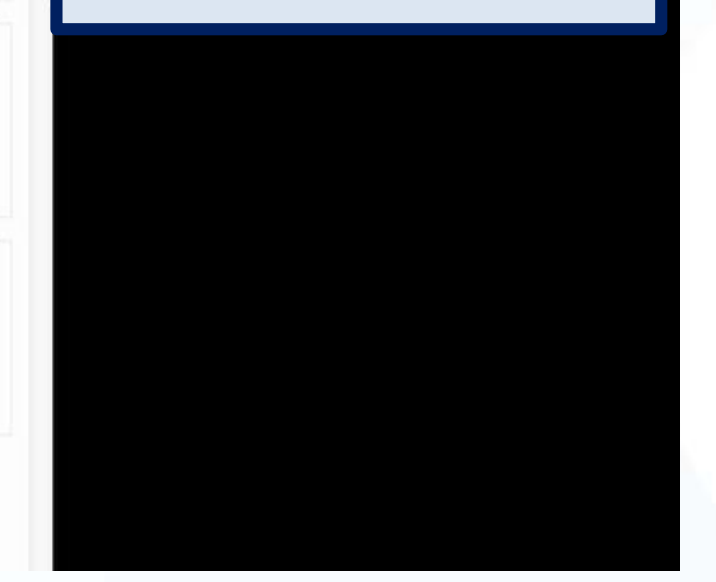

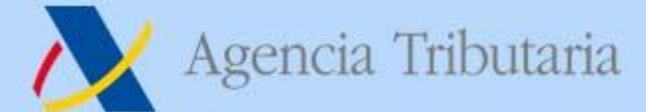

## https://sede.agenciatributaria.gob.es

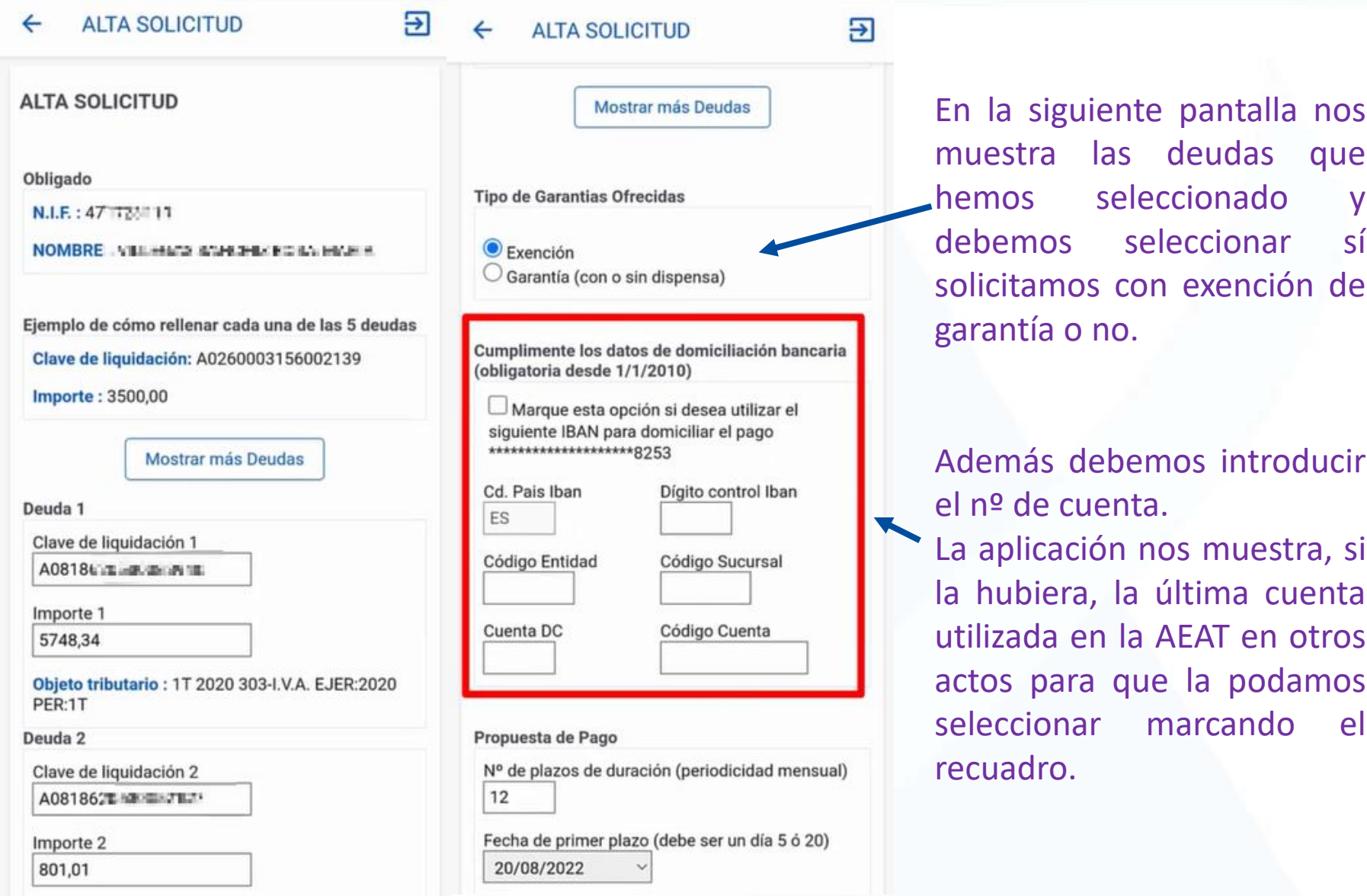

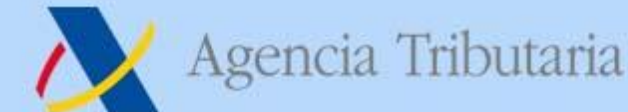

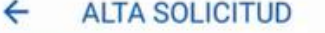

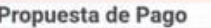

Nº de plazos de duración (periodicidad mensual) 12

Э

Fecha de primer plazo (debe ser un día 5 ó 20) 20/08/2022

Motivo de la Solicitud

**Firmar Enviar** 

Si lo considera conveniente, complete a continuación el motivo de la solicitud, el tipo de garantía, en caso de ofrecerla, y cualquier otra condición del aplazamiento.

Solicito aplazamiento o fraccionamiento de las deudas identificadas en la presente solicitud conforme a la propuesta de plazos y condiciones señaladas, quedando sujeto en su tramitación a lo dispuesto, principalmente, en los artículos 65 y 82 de la Ley General Tributaria y en los artículos 44 a 54 del Reglamento General de Recaudación porque mi situación económico-financiera me impide, de forma transitoria, efectuar el pago.

Se elige la propuesta de pago.

El motivo de solicitud viene prerrellenado, aunque se puede editar.

Firmamos y enviamos.

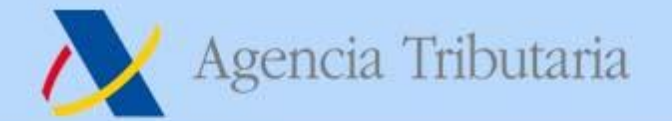

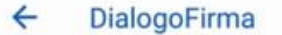

म्न

**SOLICITUD DE** APLAZAMIENTO/FRACCIONAMIENTO

Para finalizar el proceso marque "Conforme" y pulse en "Firmar y Enviar"

**Datos Firmante** 

N.I.F: 471723117

Nombre: VILLISCAS SANCHIZ INSEA MATLA

En nombre de: VIL IFBASI SAMISH U RIDIA MARIA 47172311R

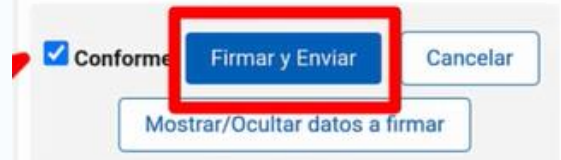

#### Información sobre el tratamiento de datos personales

De acuerdo con el Art. 13 del Reglamento (UE) 2016/679 del Parlamento Europeo y del Consejo de 27 de abril de 2016 y el artículo 11 de la Ley Orgánica 3/2018, de 5 de diciembre, de Protección de Datos Personales y garantía de los derechos digitales, se informa que los datos personales que va a facilitar serán tratados por la Agencia Estatal de Administración Tributaria con la finalidad de la aplicación efectiva del sistema tributario estatal y aduanero .Podrá encontrar más información sobre los posibles tratamientos y el procedimiento para ejercer los derechos establecidos en los artículos 15 a 22 del citado Reglamento en el siguiente enlace <sub>[3]</sub>

presentar la solicitud Para debemos marcar la pestaña "Conforme" y pulsar en Firmar y **Fnyjar** 

### https://sede.agenciatributaria.gob.es

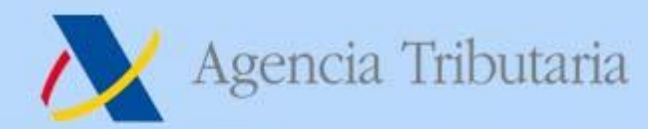

#### DETALLE DE LA SOLICITUD

#### **Avisos**

Su solicitud de aplazamiento / fraccionamiento ha sido dada de alta correctamente en el sistema el día 14-06-2022 a las 09:53:51 horas.

El código asociado a su expediente es el 0820220000 #7201. Este código será de utilidad para futuras referencias.

La autenticidad de este documento puede ser comprobada mediante el Código Seguro Verificación (ZZLG4P3941.ML) #332B) en sede.agenciatributaria.gob.es

#### Datos Obligado

Nif: 4777227119 WILLEGAS SAMOH 2 ISOSA MARLA.

**Datos Solicitud** 

Solicitud: 082022000@59031

Estado de tramitación: Solicitud en trámite

**Tipo Solicitud: Aplaz/Fracc** 

Forma de garantizar: EX Exención

Fecha Presentación: 14-06-2022

Importe Solicitado: 9.523,09

Motivo: Solicito aplazamiento o fraccionamiento de las deudas identificadas en la presente solicitud conforme a la propuesta de plazos y condiciones señaladas, quedando sujeto en su tramitación a lo dispuesto, principalmente, en los artículos 65 y 82 de la Lev General Tributaria y en los artículos 44 a 54 del Reglamento General de Recaudación porque mi situación económicofinanciera me impide, de forma transitoria, efectuar el pago.

Relación de deudas

Deuda1: A0818620630010240

Importe solicitado: 2.573.74 Nº Planas: 12

Periodicidad: MENSUAL

Fecha primer placa: 20-06-2022

Deuda2: A0818620630032127 Importe solicitada: 901,01 Nº Plazze: 12 Periodicidad: MENSUAL

Fecha primer place: 20-00-2022

Deuda3: A0818620033033940

Importe solicitado: 5.748,24 hF Pinnox 12

Periodicidad: Market W.

Fecha primer place: 20-08-2022.

PANTALLA RESUMEN con todos los datos de nuestra solicitud de aplazamiento y enlace al CSV para podamos que descargar el PDF del justificante de presentación.

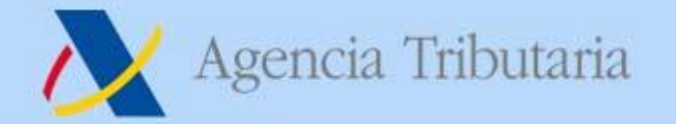

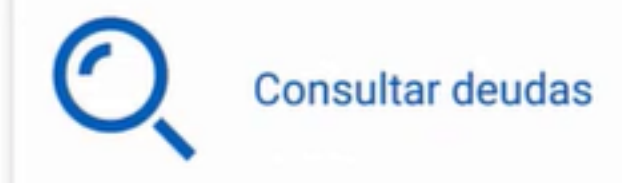

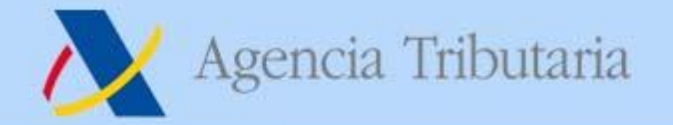

## **Consultar deudas**

Consultar

Consulta de deudas

Mis pagos

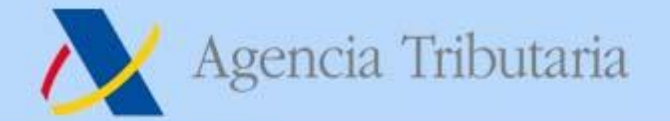

Titular del certificado/Cl@ve PIN NIF: 55.JE ... PULLE Nombre: M ... WHERE THE LETTER \* Nif del contribuyente: (Por defecto el de la persona que realiza el acceso) 53篇 "一

Aceptar

Comprobamos el NIF del contribuyente del que se va a consultar.

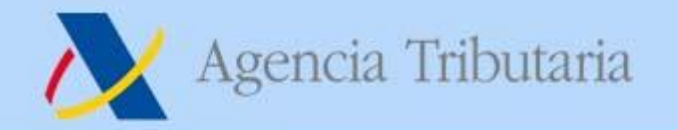

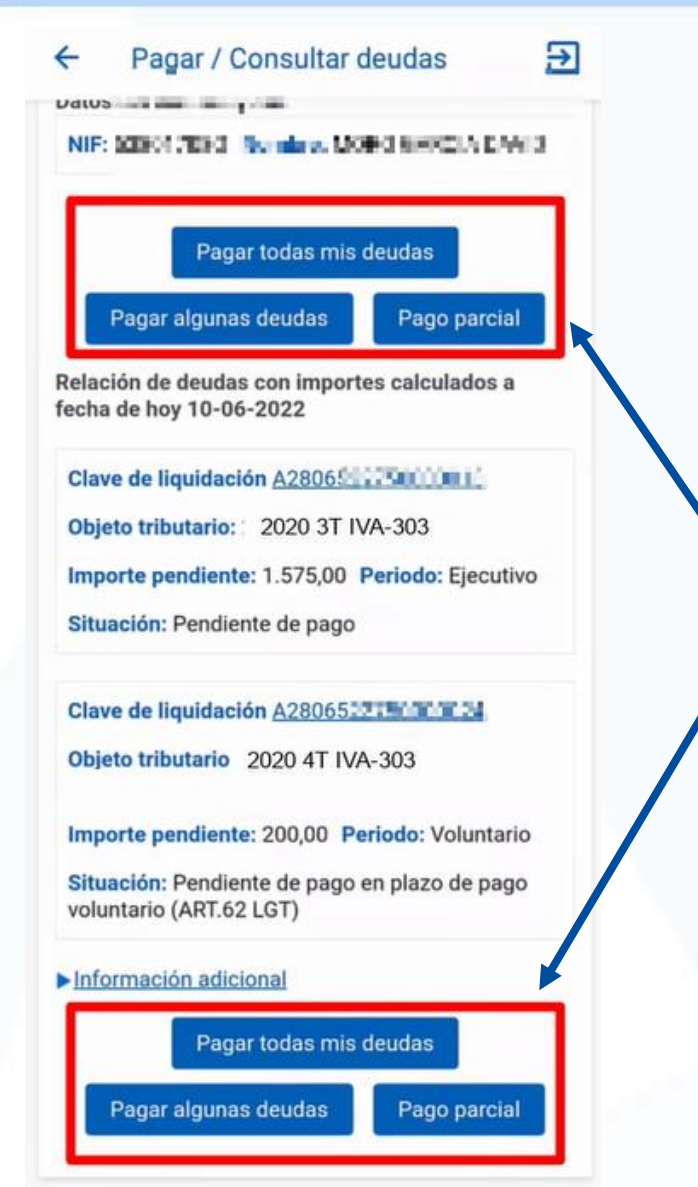

Nos muestra todas nuestra deudas.

Nos da la opción de pagar todas, seleccionar alguna para su pago o pagar parcialmente una de ellas.

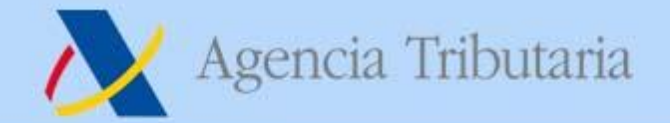

Pagar / Consultar deudas / Detalle de la deuda

Datos del contribuyente

NIF: I W I CO ALL Nombre: NO4.5-LINGH, LT-B

Pagar

**Datos generales** 

Clave de liquidación: A28 7. 7. 7. 12 Fecha de liquidación: 01-02-2022 Periodo: Ejecutivo Situación: Pendiente de pago Objeto tributario: 2020 3T IVA-303

Importes de la deuda Importe de la deuda: 1.500,00 Recargo ejecutivo: 75,00 **Total importe:** 1.575,00

Importes cancelados Total importes cancelados: 0,00

Importes de la deuda Importe de la deuda: 1.500.00 Recargo ejecutivo: 75.00 **Total importe:** 1.575,00

Importes cancelados Total importes cancelados: 0,00

Importe a ingresar a 10-06-2022 Importe deuda a ingresar: 1.575,00

Detalle de la deuda pendiente Fecha notificación en período voluntario: 14-02-2022 Fecha límite ingreso en voluntaria: 07-03-2022 Fecha notificación de providencia de apremio: Fecha límite de ingreso en apremio: Imp. a ingresar: 1.575,00 Periodo: Ejecutivo Situación: Pendiente de pago

Pagar

https://sede.agenciatributaria.gob.es

Si accedemos a una de las deudas tenemos una información más pormenorizada.

opción Tenemos la de pagar esta deuda que hemos entrado a consultar pulsando en el botón "pagar".

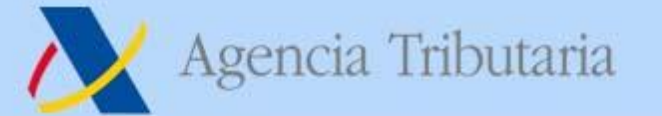

## **Consultar deudas**

## Consultar

Consulta de deudas

Mis pagos

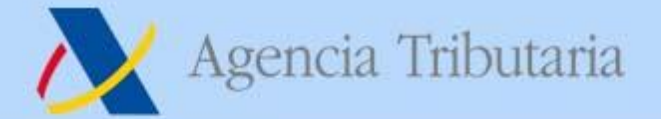

#### Pagos realizados por un obl...  $\leftarrow$

Pagos realizados por un obligado tributario

A continuación se muestra un listado con los últimos pagos realizados por el obligado tributario: 53801, 1001

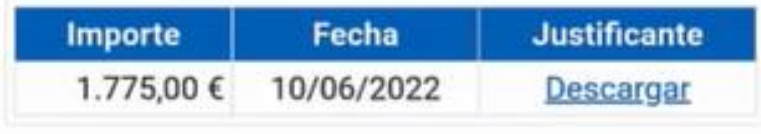

Podremos consultar los últimos pagos que hemos realizado.

Muestra el importe ingresado y la fecha de ingreso.

Clicando en descargar, obtendremos el justificante del ingreso que habíamos realizado con todos los datos.

*Departamento de Recaudación de la Agencia Estatal de Administración Tributaria*

Э

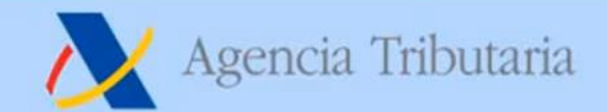

https://sede.agenciatributaria.gob.es

000000000

# PAGAR, APLAZAR Y CONSULTAR

# Nueva Funcionalidad de **APP AEAT**

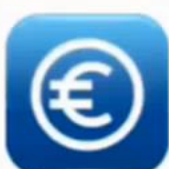

#### Pagar, aplazar y consultar

Realiza el pago de impuestos y deudas

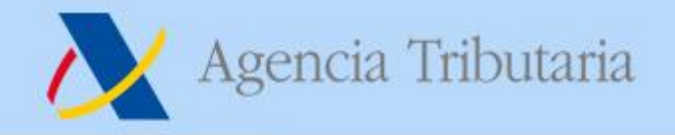

# **Nueva funcionalidad para la Tramitación Automatizada y Resolución Inmediata de Solicitudes de Aplazamiento y fraccionamiento (TARISA)**

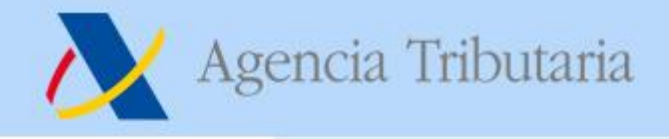

# **1. FINALIDAD.**

**TARISA** es una nueva funcionalidad añadida a la aplicación de aplazamientos y fraccionamientos que tiene por finalidad conceder o denegar un aplazamiento o fraccionamiento prácticamente en el mismo momento en el que el contribuyente presenta su solicitud (en segundos).

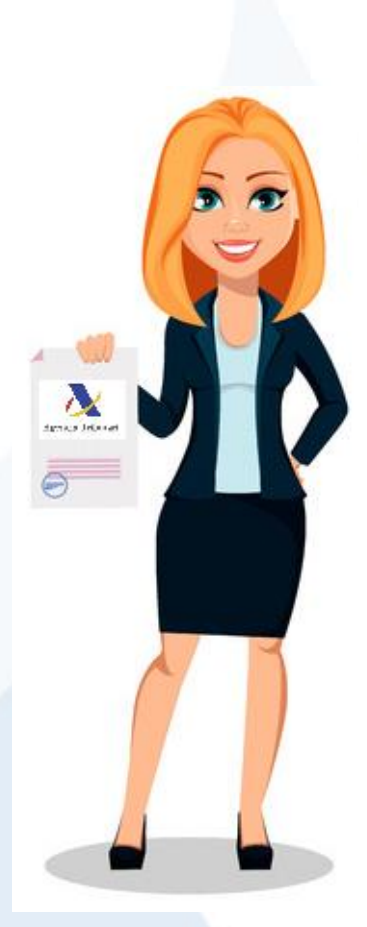

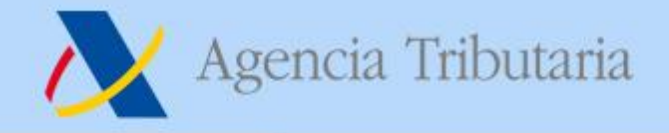

- Funciona para solicitudes presentadas tanto por la nueva APP de la AEAT como por la Sede electrónica.
- Si la solicitud cumple determinados requisitos, implica:
	- 1. La **concesión o denegación** del aplazamiento o fraccionamiento de forma **casi inmediata**.
	- 2. Y el **envío de un aviso** de su concesión si se está suscrito al sistema de avisos de la AEAT.

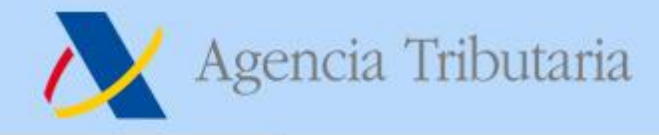

# **2. REQUISITOS PARA EL FUNCIONAMIENTO DEL SISTEMA TARISA.**

**1) Límite de importe**: sólo se aplica a solicitudes RAM, inferiores o igual a 30.000 euros (artículo 82.2.a) de la LGT + Orden HAP/2178/2015).

- **2) Características de las deudas** (todas las deudas que se incluyan en la solicitud).
	- Que esté en período voluntario de pago.
	- Que no esté suspendida, aplazada, cancelada o paralizada.

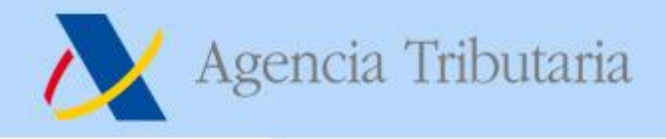

# **3. EXCLUSIONES DEL SISTEMA.**

Aun cumpliendo los requisitos anteriores de importe y de deuda, no se tramitan por TARISA:

- 1) Las solicitudes que vayan a finalizar por un **acuerdo de Inadmisión**.
- 2) Las solicitudes que vayan a finalizar por un **acuerdo de denegación** motivado exclusivamente por tener **deuda en ejecutiva pendiente por importe igual o superior 600 euros**.

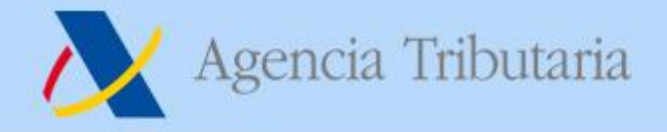

## **4. FUNCIONAMIENTO DE TARISA.**

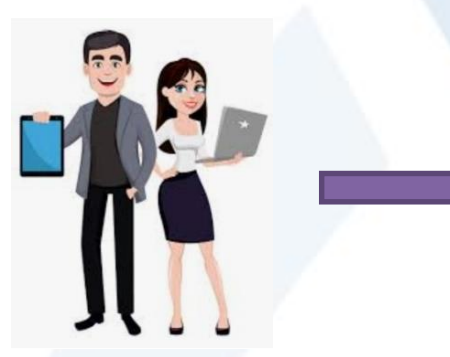

**1º** El contribuyente solicita aplazamiento o fraccionamiento desde la APP o la SEDE.

**2º** Grabada la solicitud, TARISA ejecuta los procesos de calificación en cuestión de segundos.

**3º** Si cumple todos los requisitos, emite inmediatamente un acuerdo de concesión o denegación y, si procede, avisa al contribuyente.

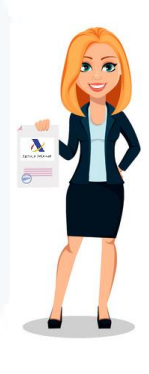

**4º** Si no cumple, aparta la solicitud y se tramitará por el sistema normal: RAM / No RAM.

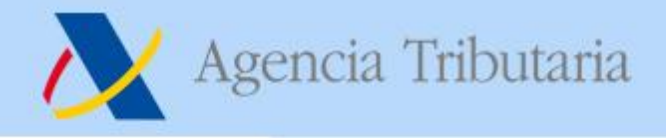

# **5. SISTEMA DE AVISOS (I).**

**TARISA**, además de emitir el acuerdo de concesión o denegación por GN, **remitirá un aviso inmediato** al solicitante, si:

- Se ha suscrito al sistema de avisos de la AEAT.
- Y si el acuerdo es de resolución es de CONCESIÓN.

El sistema de aviso se caracteriza porque se remite:

- 1) Como una **notificación push** si dispone de la APP de la AEAT
- 2) En su defecto se remite **correo electrónico** a la dirección facilitada a la AEAT
- 3) Y, en su defecto, se remite **sms al número de teléfono móvil** facilitado.

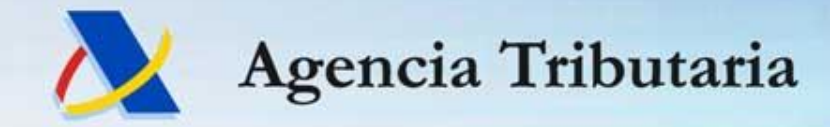

# **ASISTENCIA E INFORMACIÓN A PERSONAS JURÍDICAS**

*Departamento de Recaudación - Asistencia e Información Recaudatoria*

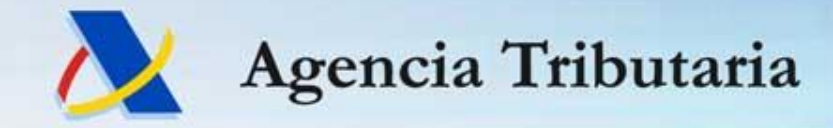

# **SISTEMA DE INTERCONEXIÓN EN TIEMPO REAL CON EL REGISTRO MERCANTIL**

*Departamento de Recaudación - Asistencia e Información Recaudatoria*

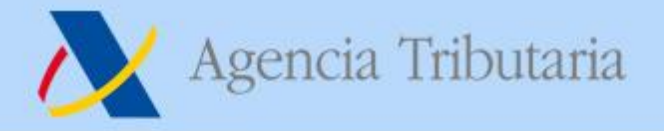

### ESTE SISTEMA PERMITIRÁ CONSTATAR LA REPRESENTACIÓN DEBIDAMENTE INSCRITA EN EL REGISTRO MERCANTIL, DE LAS PERSONAS JURÍDICAS, EN TIEMPO REAL

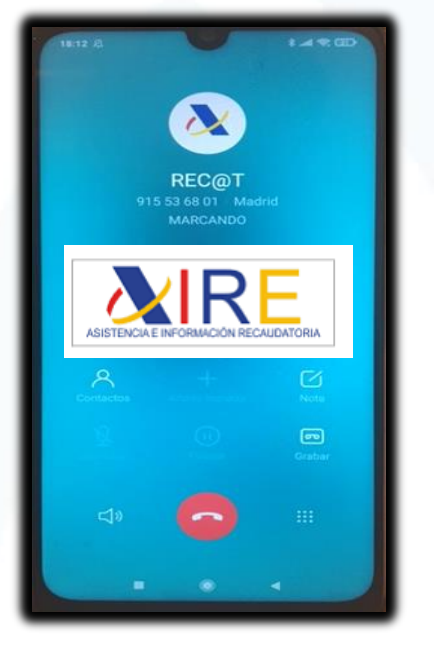

#### Se encuentra incrustado en el sistema Rec@t Se puede acceder también a través de la intranet de la AEAT

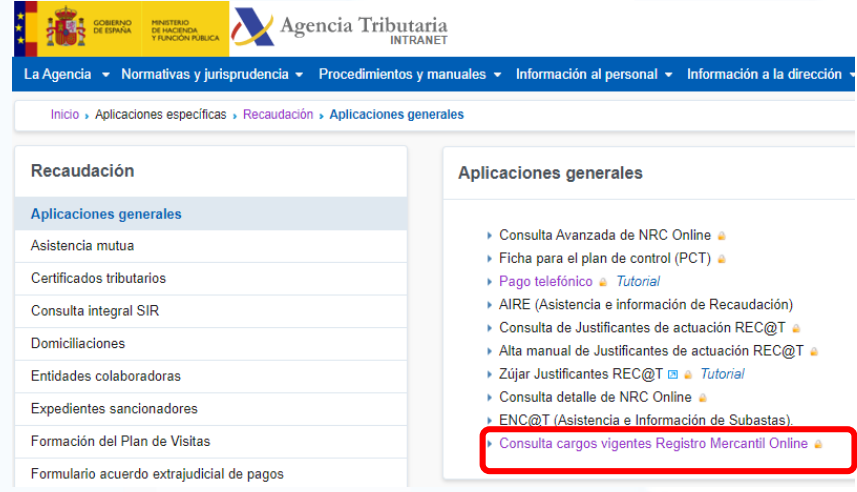

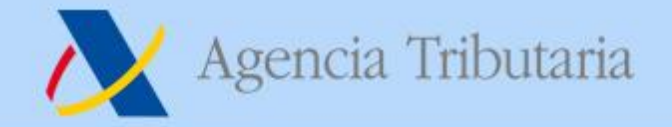

### **SISTEMA DE INTERCONEXIÓN EN TIEMPO REAL CON EL REGISTRO MERCANTIL**

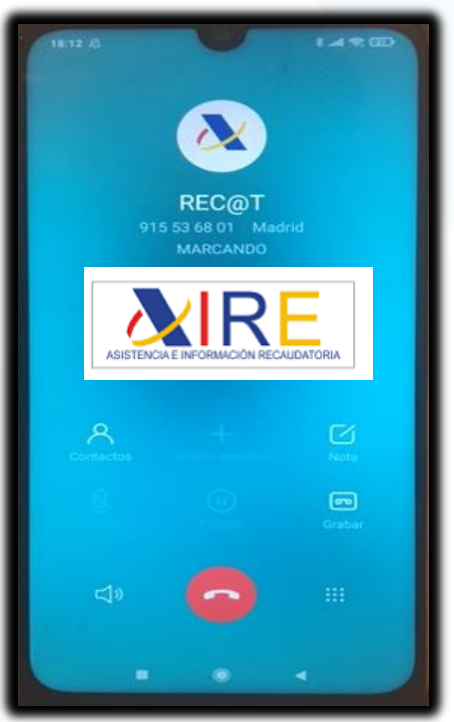

#### **CUALQUIER PERSONA JURÍDICA PODRÁ REALIZAR TRÁMITES A TRAVÉS DE REC@T SI:**

#### **EL LLAMANTE ESTÁ IDENTIFICADO MEDIANTE CL@VEPIN**

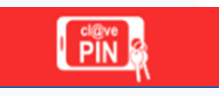

**LA CONSULTA AL REGISTRO MERCANTIL NOS VERIFICA LA REPRESENTACIÓN DEL LLAMANTE EN LA PERSONA JURÍDICA PARA LA QUE SE PRETENDE ACTUAR**

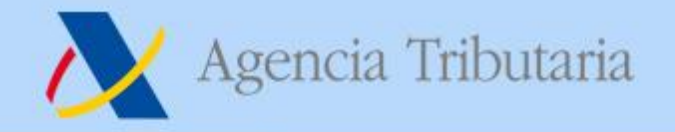

**SERVICIOS REC@T PJ CUANDO: CL@VEPIN NO LLAMANTE Y NO REPRESENTANTE CL@VEPIN SÍ LLAMANTE Y NO REPRESENTANTE CL@VEPIN NO LLAMANTE Y SÍ REPRESENTANTE**

En estos casos la información que podemos proveer, se limitará al documento que se identifique mediante CSV, sin poder extendernos más allá.

En cualquier caso, desde Rec@t se puede asistir a cualquier ciudadano, para que puedan realizar sus trámites a través de sede electrónica.

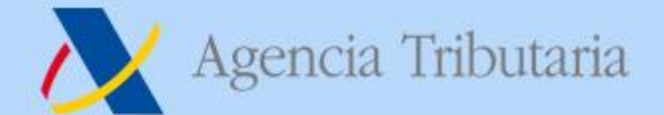

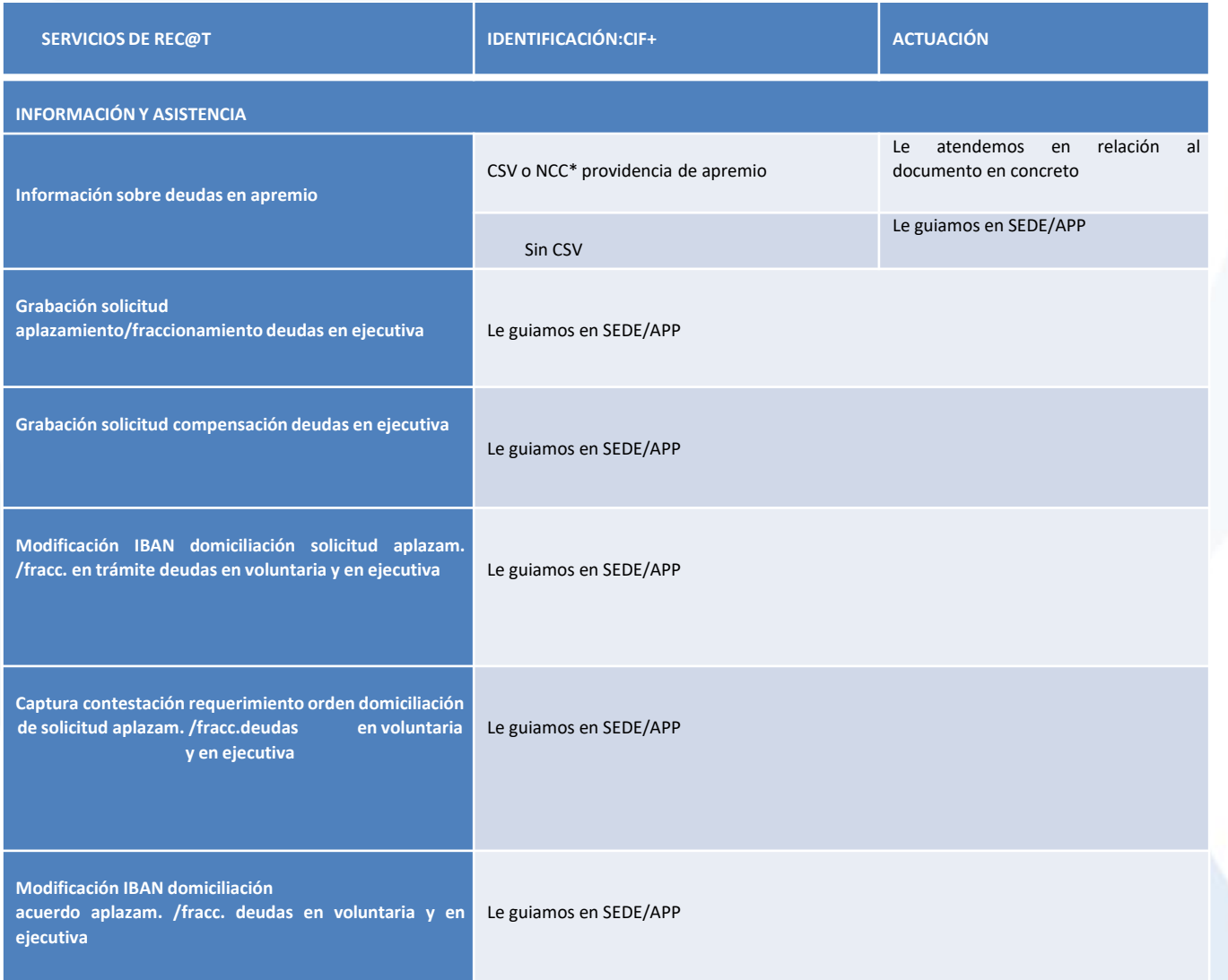

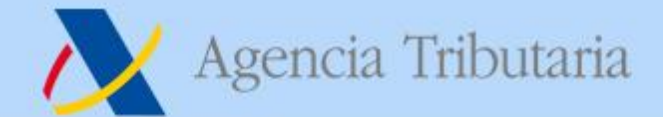

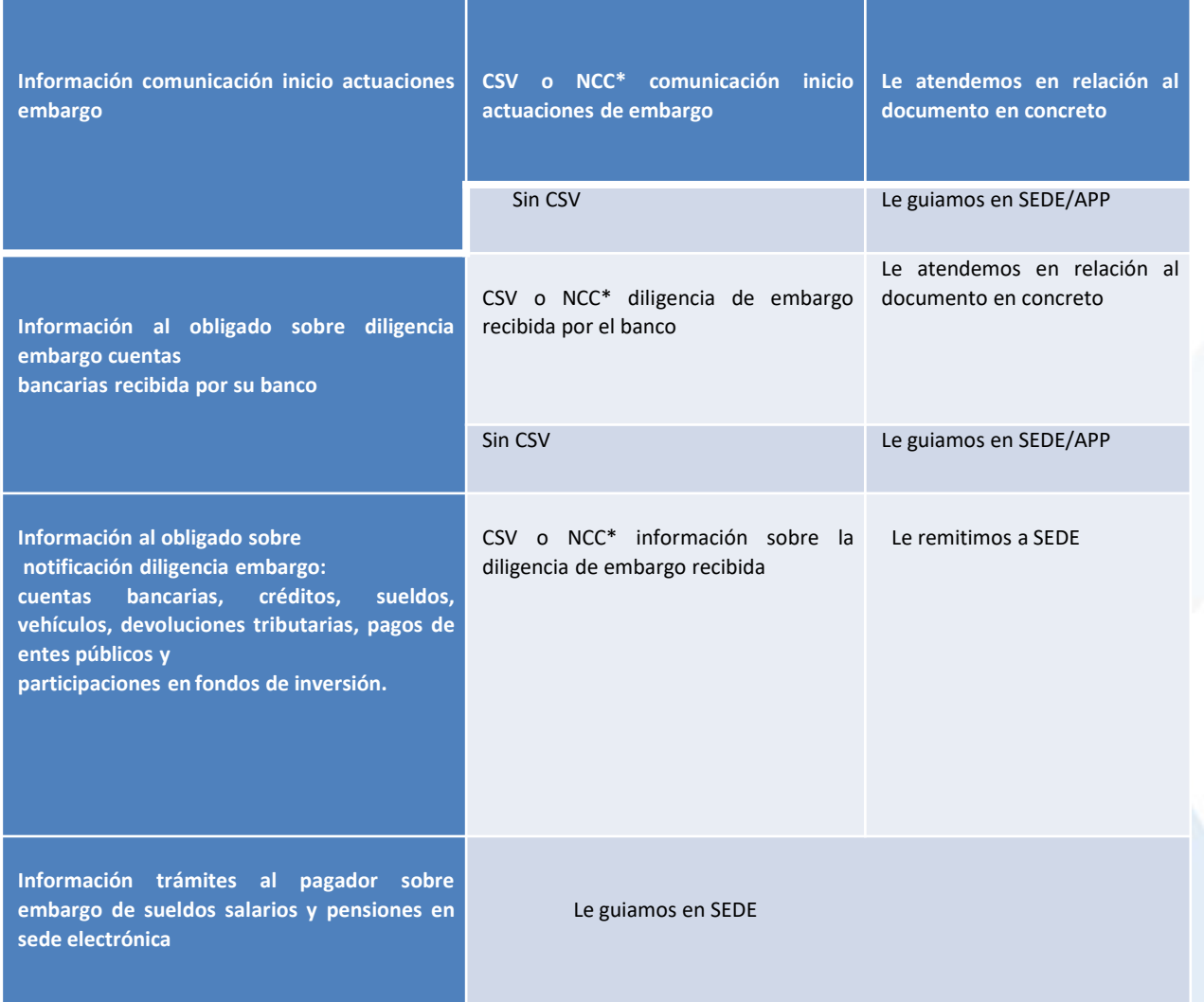

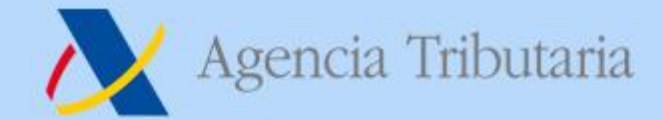

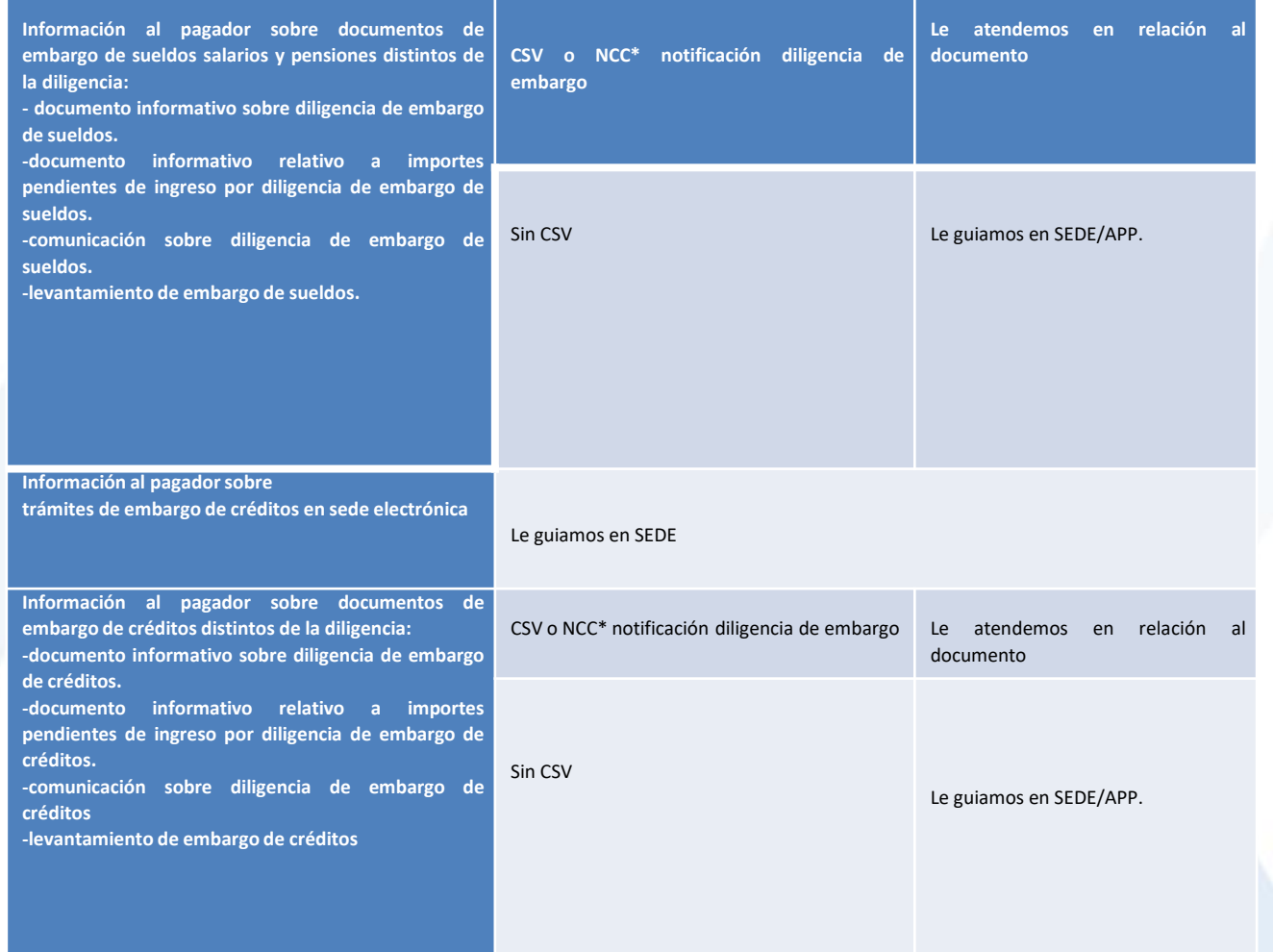

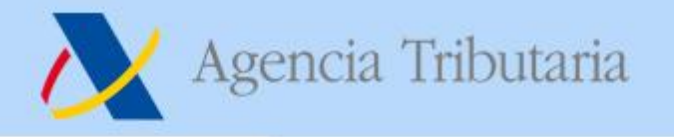

## **CL@VEPIN SÍ EN EL LLAMANTE Y REPRESENTANTE POR RM)**

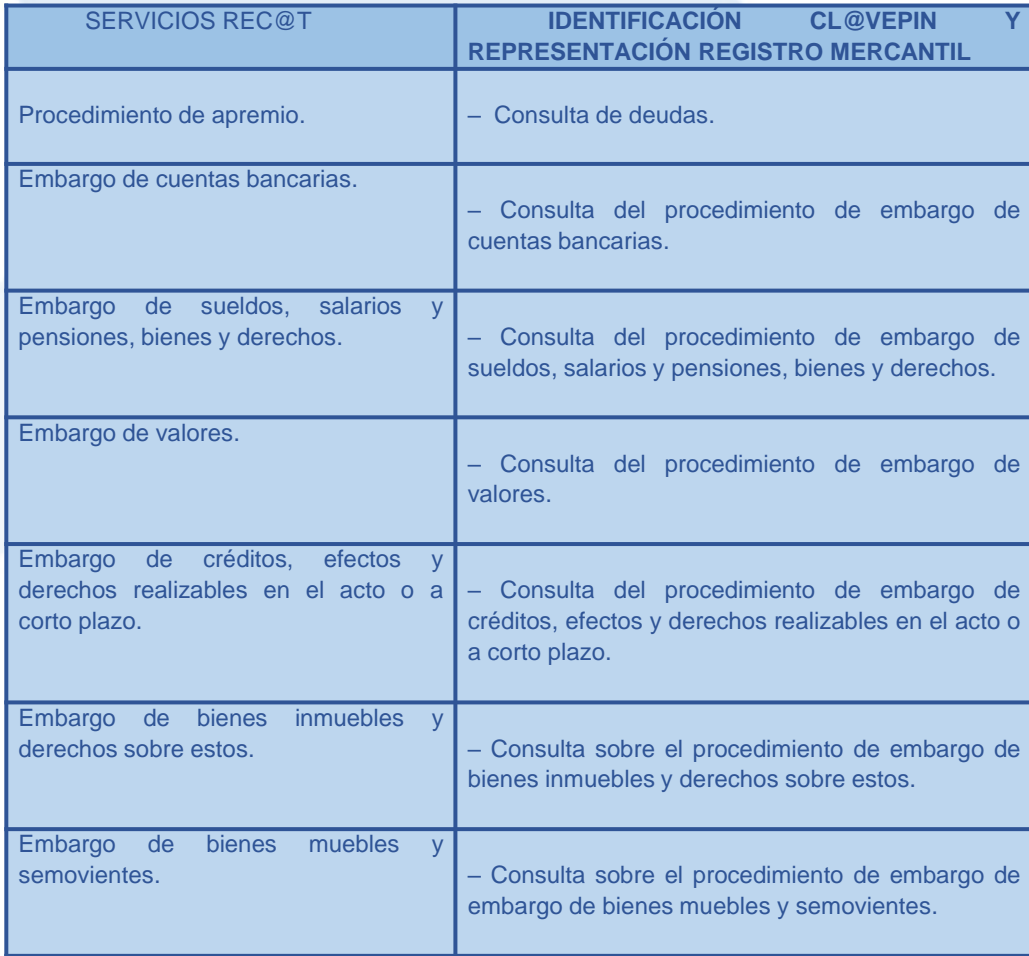

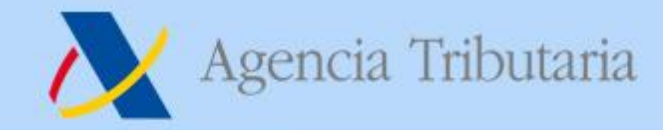

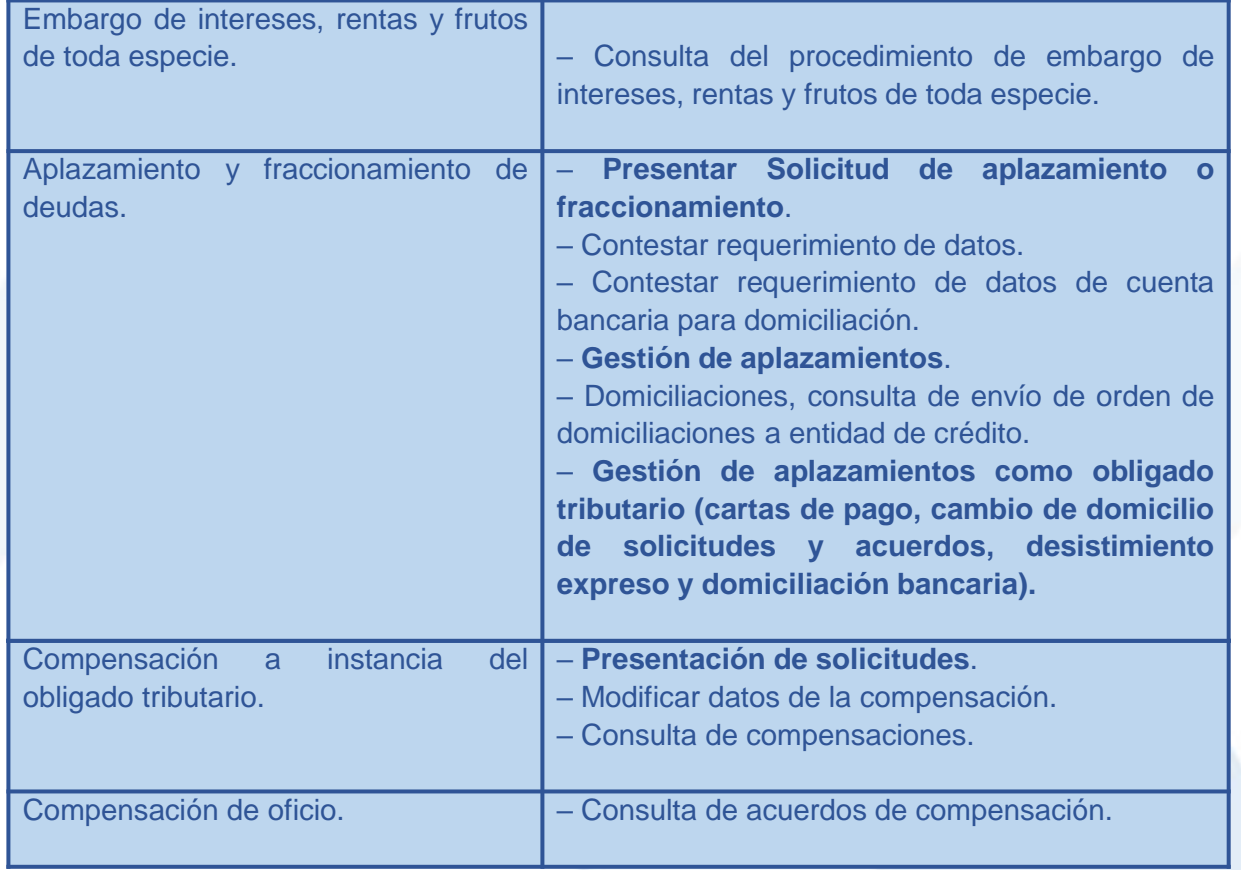

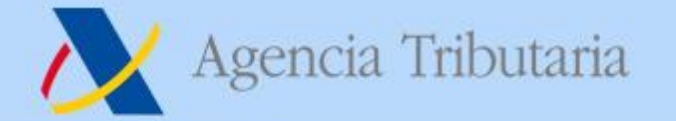

# **Muchas gracias**